# START A RESERVATION

OR VIEW / MODIFY / CANCEL

State of Idaho: XZ47ids

#### LOCATION

Enter a ZIP code, city, airport, rail station or port, then select from the dropdown

Return to a different location

√ Use my current location

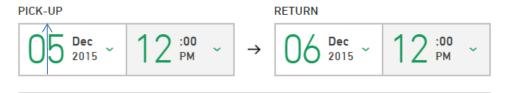

25+ ~

**RENTER AGE** 

Promotion Code or Account Number (Optional)

CONTINUE

- 1. Enter trip parameters (Location, Pick-up and Return Date and Time)
- 2. Account Number: Enter your unique corporate discount number
  - 3. Select "Continue"

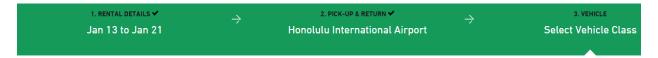

#### **CHOOSE A VEHICLE CLASS**

Vehicles sorted by price. Prices shown include taxes and fees.

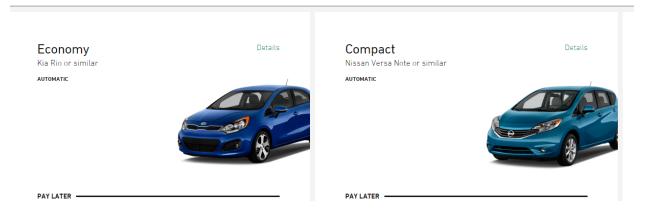

4. Select your desired car class

## **Add Extras**

5. You may then select any additional products. If you do not need to add anything, simply click "continue to review"

## **Review and Reserve**

| Renter Details                                                                                                    | -                                                           | All fields are required except those marked extional RESERVE NOW |                               |  |
|----------------------------------------------------------------------------------------------------|-------------------------------------------------------------|------------------------------------------------------------------|-------------------------------|--|
| CONTACT DETAILS                                                                                                    |                                                             |                                                                  |                               |  |
| First Name                                                                                                    |                                                             | Last Name                                                        |                               |  |
|                                                                                                    |                                                             |                                                                  |                               |  |
| Phone Number                                                                                                    |                                                             |                                                                  |                               |  |
|                                                                                                    |                                                             |                                                                  |                               |  |
| Email Address                                                                                                    |                                                             |                                                                  |                               |  |
|                                                                                                    |                                                             |                                                                  |                               |  |
| By selecting this checkbox you are confirming t using the links provided in the emails. View our CONFIRM TRIP PURPOSE |                                                             | promotions and offers from Enterprise. You o                     | an unsubscribe at any time by |  |
| Your account is associated with "company". Ar                                                                         | e you traveling on behalf of "comp                          | any" for this rental?                                            |                               |  |
| Yes No                                                                                                    |                                                             |                                                                  |                               |  |
| 6. Now enter traveler                                                                                                 |                                                             |                                                                  |                               |  |
|                                                                                                    |                                                             | ompany. If not, check "no" and                                   |                               |  |
| -                                                                                                    | ether or not this should be be with a credit card upon arri | val, or enter the billing number.                                |                               |  |
| <ul><li>Enter Billing Number</li></ul>                                                                                |                                                             |                                                                  |                               |  |

# Creating Emerald Club Reservation Online

State of Idaho: XZ47ids

1. Go to Nationalcar.com. Click on the tab (Left Sidebar) labeled "Reserve"

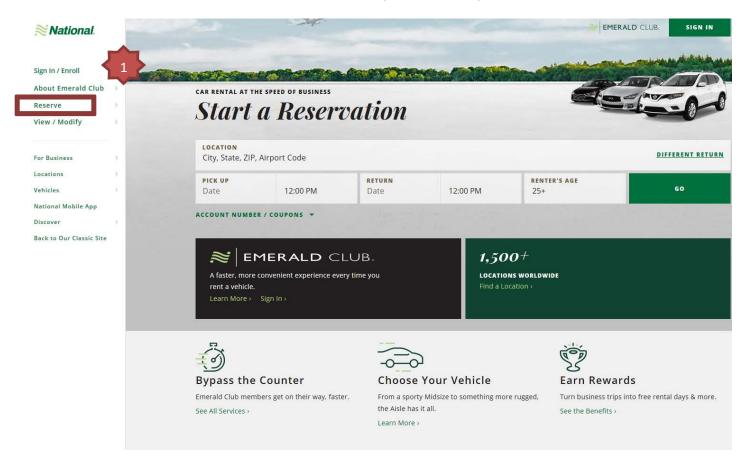

2. Then click either "Start a Reservation" or "Reserve for Someone Else" depending on if you are booking for yourself or another person.

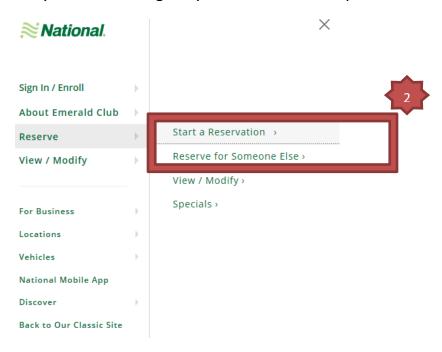

3. Fill in Rental Location, Dates, and Account Number.

When you are Reserving for Someone Else, please see "Renter's Emerald Club Information" and enter travelers last name and Emerald Club Number.

Please note: If the renter you are booking for does not have an Emerald Club number, they will not be about to bypass the counter. They will be required to check in with a rental agent at the counter.

| START A RESERVATIO     | DN                      |                       |                   |                     |    |
|------------------------|-------------------------|-----------------------|-------------------|---------------------|----|
| City, State, ZIP, Airp | <u>DIFFERENT RETURN</u> |                       |                   |                     |    |
| PICK UP<br>Date        | 12:00 PM                | <b>RETURN</b><br>Date | 12:00 PM          | RENTER'S AGE<br>25+ |    |
| ACCOUNT NUMBER / C     | OUPONS A                |                       |                   |                     |    |
| ACCOUNT NUMBER         |                         |                       |                   |                     | _  |
| COUPON 1               |                         | ADD COUPON +          | JPON + ADD COUPON |                     | 3  |
| RENTER'S EMERALD CLU   | JB INFORMATION (Option  | al)                   |                   |                     |    |
| LAST NAME              |                         | EMERA                 | ALD CLUB NUMBER   |                     | 60 |
|                        |                         |                       |                   |                     |    |

- 4. On the next page, you will select the car type.
- 5. You will then select any optional products (ie. GPS, Fuel, etc.).

  Once you click "continue to review" the next page will give you the rate estimate.
- 6. Here you will be required to input your information "Driver Information

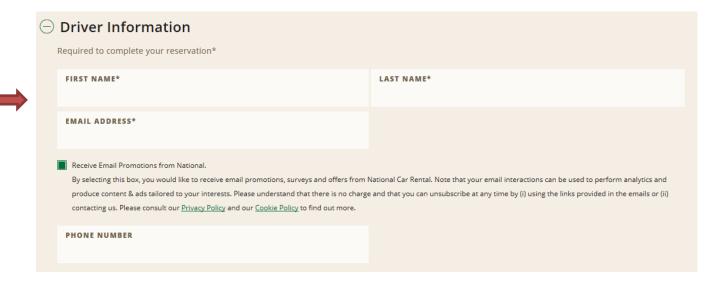

If you are reserving for Someone Else, you will be required to put your name and email address under "Travel Admin" as well as the Renter's information (if it has not pre-populated with their Emerald Club Account information) under "Driver Information."

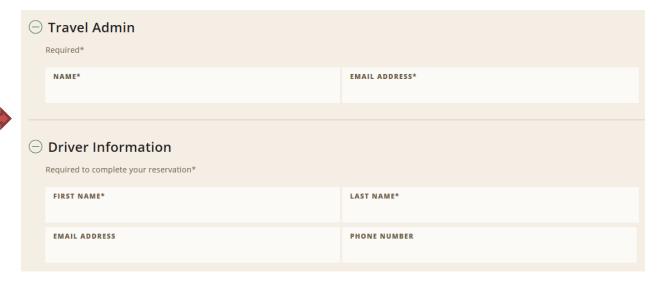

7. You may enter a billing number on this page under "Payment Information" if you would like to direct bill the rental.

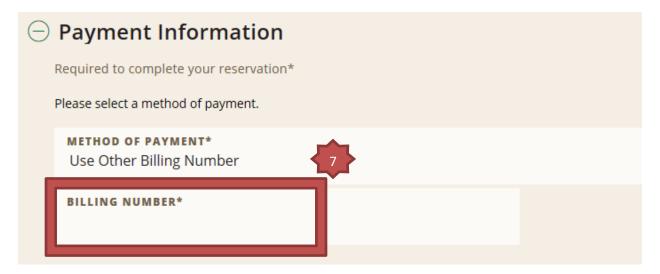

8. Once all required information is entered, please click "Reserve" at the bottom, right corner